# Microsoft Office 2007: 6

Lesson 17: Discovering the Magic of Excel Charting

Return to the Office 2007 web page

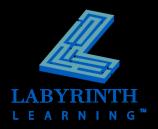

### **Managing Worksheets**

- Insert and delete worksheets
  - ▲ By default, you start with three worksheets per workbook
- Rearranging, renaming, and formatting worksheets
  - ▲ Move worksheet tabs in any order you wish
  - ▲ Change the color of your tabs

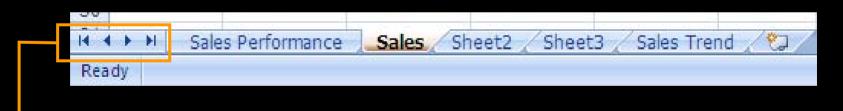

The navigation buttons allow you to move through the tabs if they are not all visible

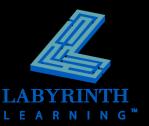

#### **Chart Creation in Excel**

- Integrated chart engine
- OfficeArt:
  - ▲ Charts are now created as OfficeArt objects and therefore are more easily formatted and manipulated
- Two locations for charts:
  - ▲ Embedded in a worksheet with the data
  - ▲ On a separate worksheet

If you create a chart and then tap the F11 key, the chart will be placed on its own worksheet.

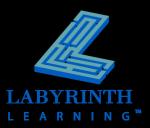

#### **Source Data for Charts**

Very important! Select the correct data as the source for the chart!

| 4 | Α         | В       | С       | D       | Е       | F         |
|---|-----------|---------|---------|---------|---------|-----------|
| 3 |           | Q1      | Q2      | Q3      | Q4      | Totals    |
| 4 | Blandski  | 100,000 | 230,000 | 280,000 | 230,000 | \$840,000 |
| 5 | Jackson   | 50,000  | 130,000 | 170,000 | 200,000 | \$550,000 |
| 6 | Martinez  | 120,000 | 120,000 | 320,000 | 340,000 | \$900,000 |
| 7 | Vaughnley | 90,000  | 50,000  | 120,000 | 270,000 | \$530,000 |

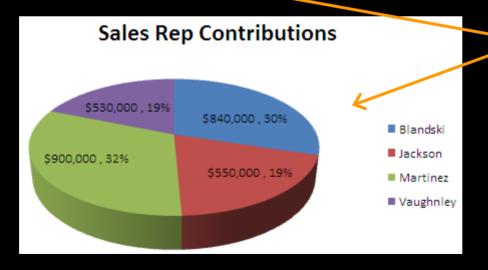

The ranges A4:A7 and F4:F7 have been selected as the location of the source data for the chart

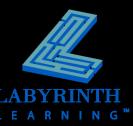

## **Chart Types**

- 11 major chart types
  - ▲ Each has many subtypes

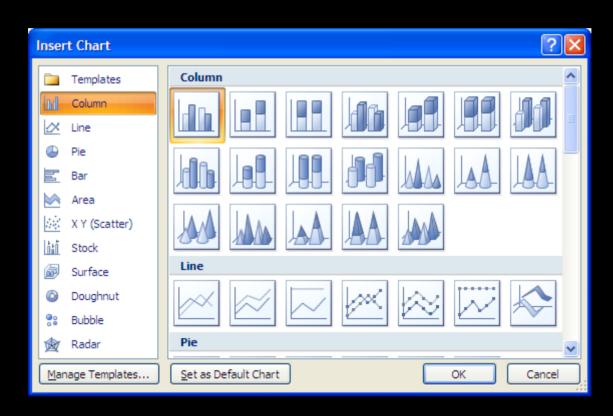

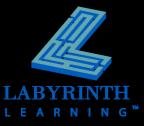

#### **Chart and Axis Titles**

Create titles for charts and their vertical/horizontal axes.

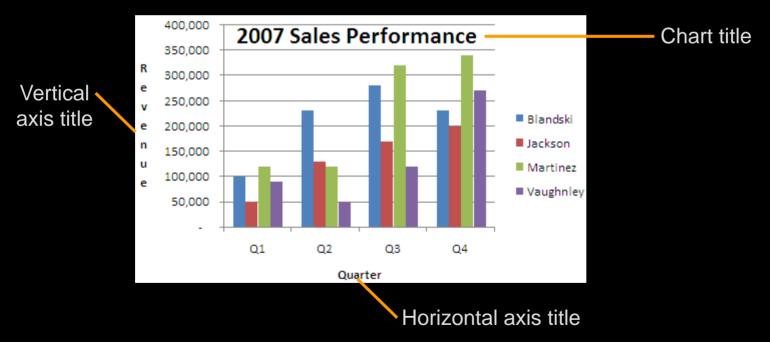

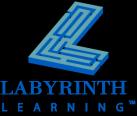

#### **Chart Tools**

 Chart Tools appear as contextual tabs of the Ribbon when a chart is selected

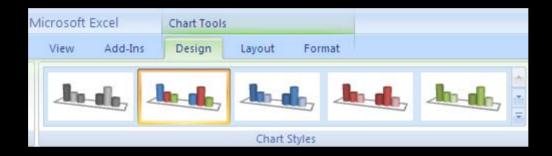

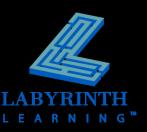

# Embedded Charts: Moving & Sizing

- Embedded charts can be moved around the worksheet in which they are embedded
- Can be resized, too

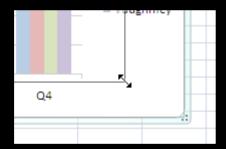

When you see a double-arrow, click and drag to resize the chart

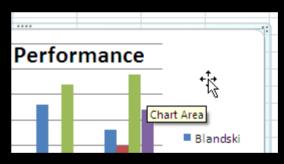

Click and drag with a four-way arrow to move the chart to a new location

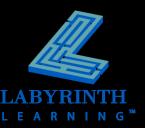

## **Line Charts**

Compare trends over a period of time

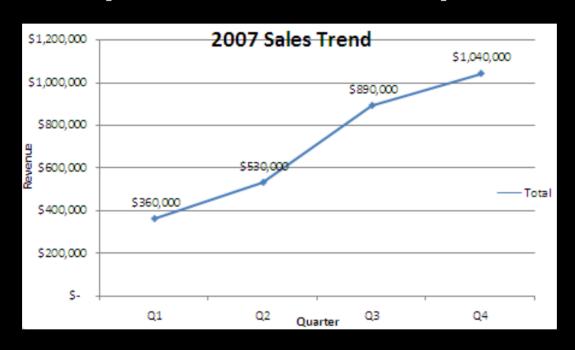

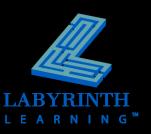

#### **Pie Charts**

Graphically display the parts of a whole

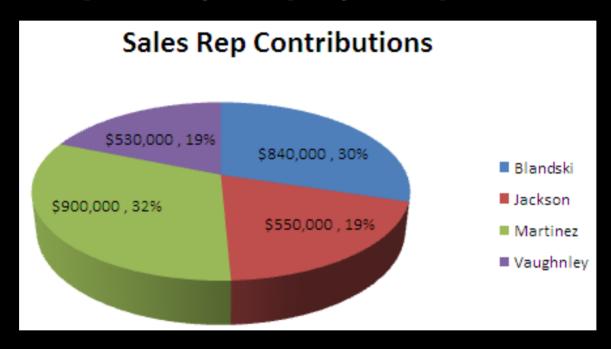

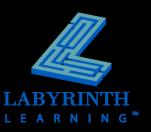

## **Previewing How a Chart Will Print**

Preview how charts will appear when printed

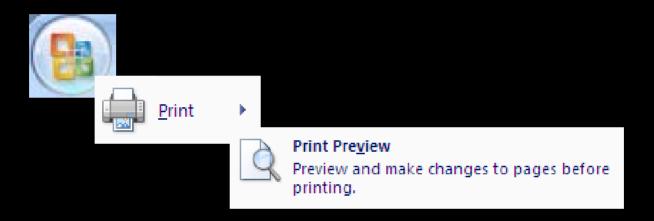

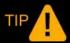

A print previewed chart will display in black and white or in color, depending on the type of printer to which your computer is connected.

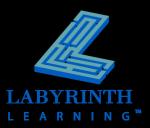

## **Printing Charts**

- Print after previewing with a single click
- Print without previewing first

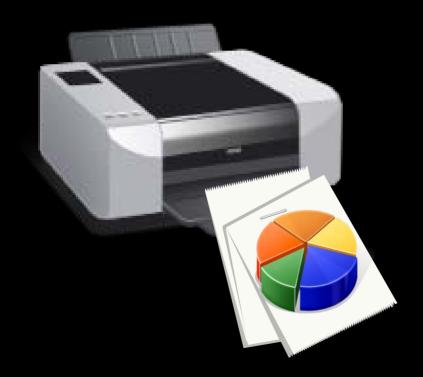

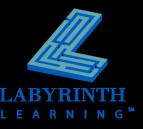

### **Modifying Existing Charts**

- Modify any chart object after the chart has been created
  - Size
  - ▲ Font
  - ▲ Color
  - Placement of title
  - Number formatting
  - ▲ Background color
  - ▲ Add/remove chart elements such as legends
  - ▲ You can even move an embedded chart to a separate worksheet and vice versa...

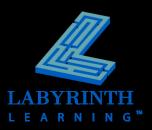

#### **Formatting Chart Elements**

- Must first select an element before making changes
- Changes can be made on the Chart Tools tabs or with the formatting commands on the Home tab

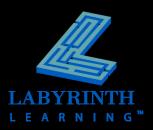

#### **Chart Styles**

- Chart styles will be displayed on the Design tab of the Ribbon
- Based on the type of chart selected

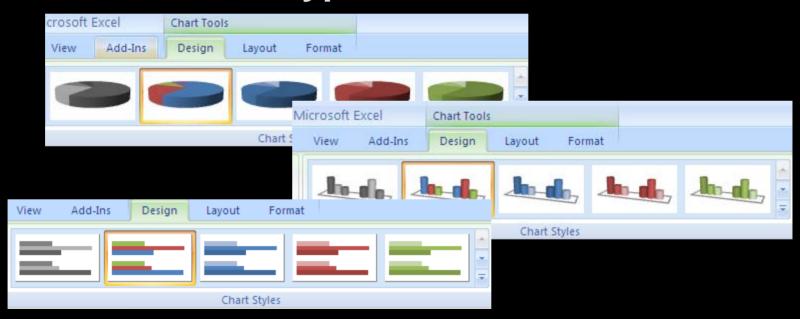

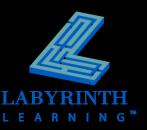

# Microsoft Office 2007: 6

Lesson 17: Discovering the Magic of Excel Charting

Return to the Office 2007 web page

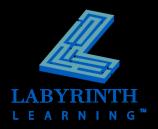